# PCB Fræser: LPKF CircuitPro LPKF E44

888. 888. 8888

**CALIFORNIA OF ELECT** 

RD N-VEJE

ANG UNIVERS

MAKER SPACE

SAMSUNG

1

**CAPTAINS COMPANY** 

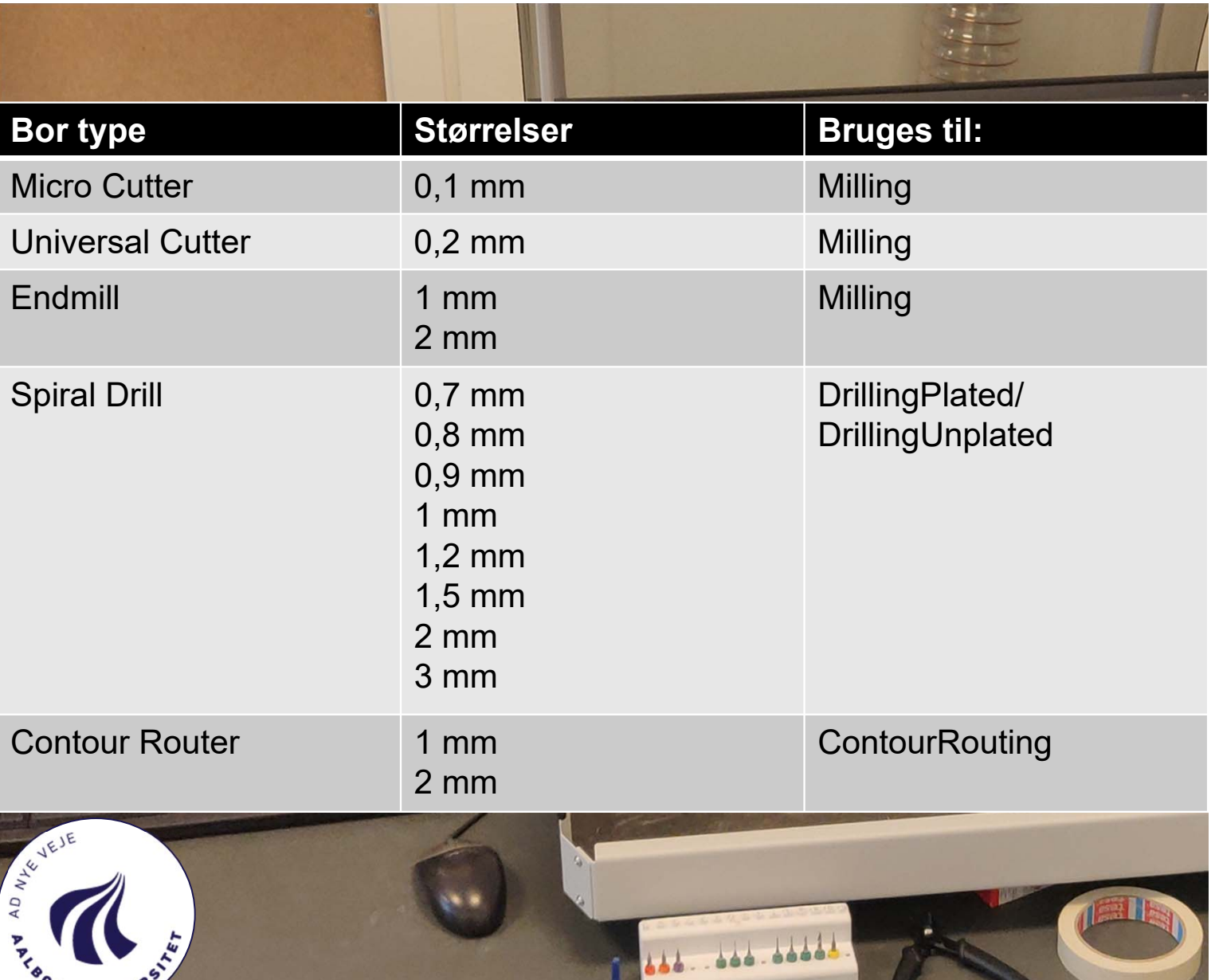

ALBORG UNIVERSA

### Borstørrelser til PCB-fræseren

Inden du gør i gang, bør du sørge for at du bruger de bor-størrelser der er til fræseren, dvs: Contour router skal være over 1 mm. og huller skal passe med størrelserne på "Spiral Drills"

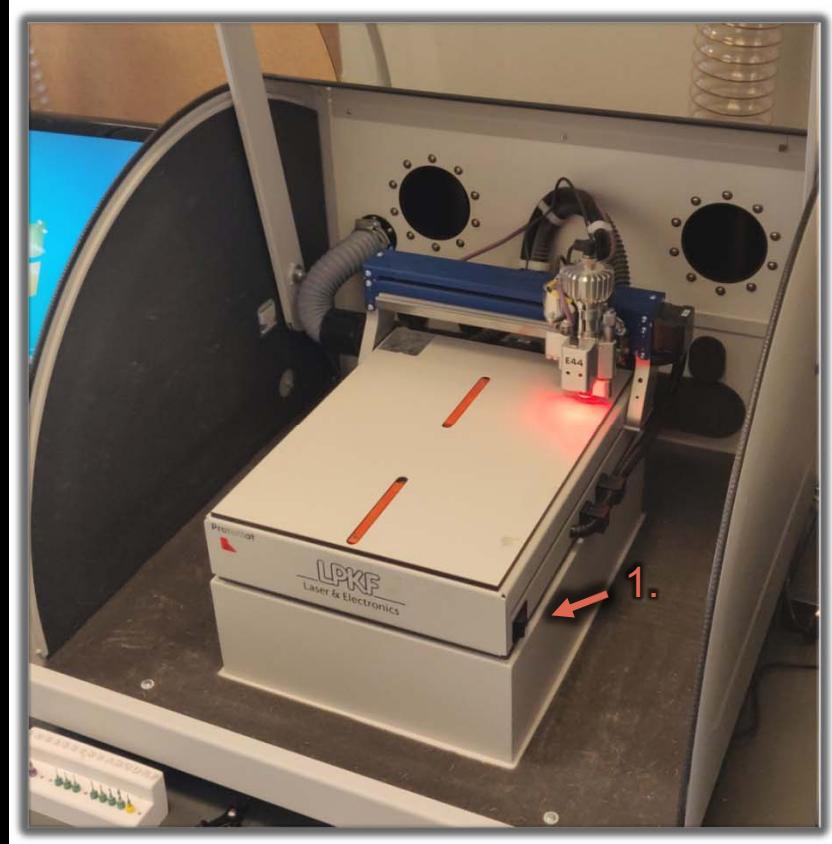

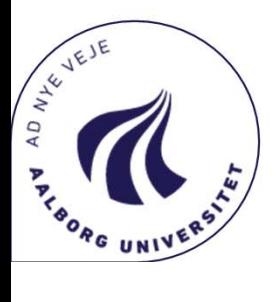

# **Opstart**

- 1. Tænd Fræser
- 2. Tænd computeren

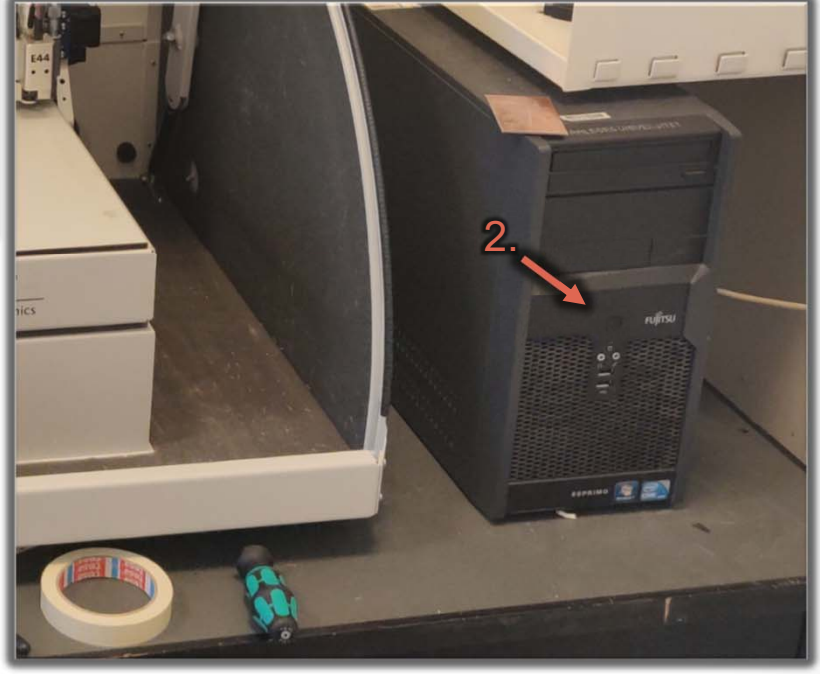

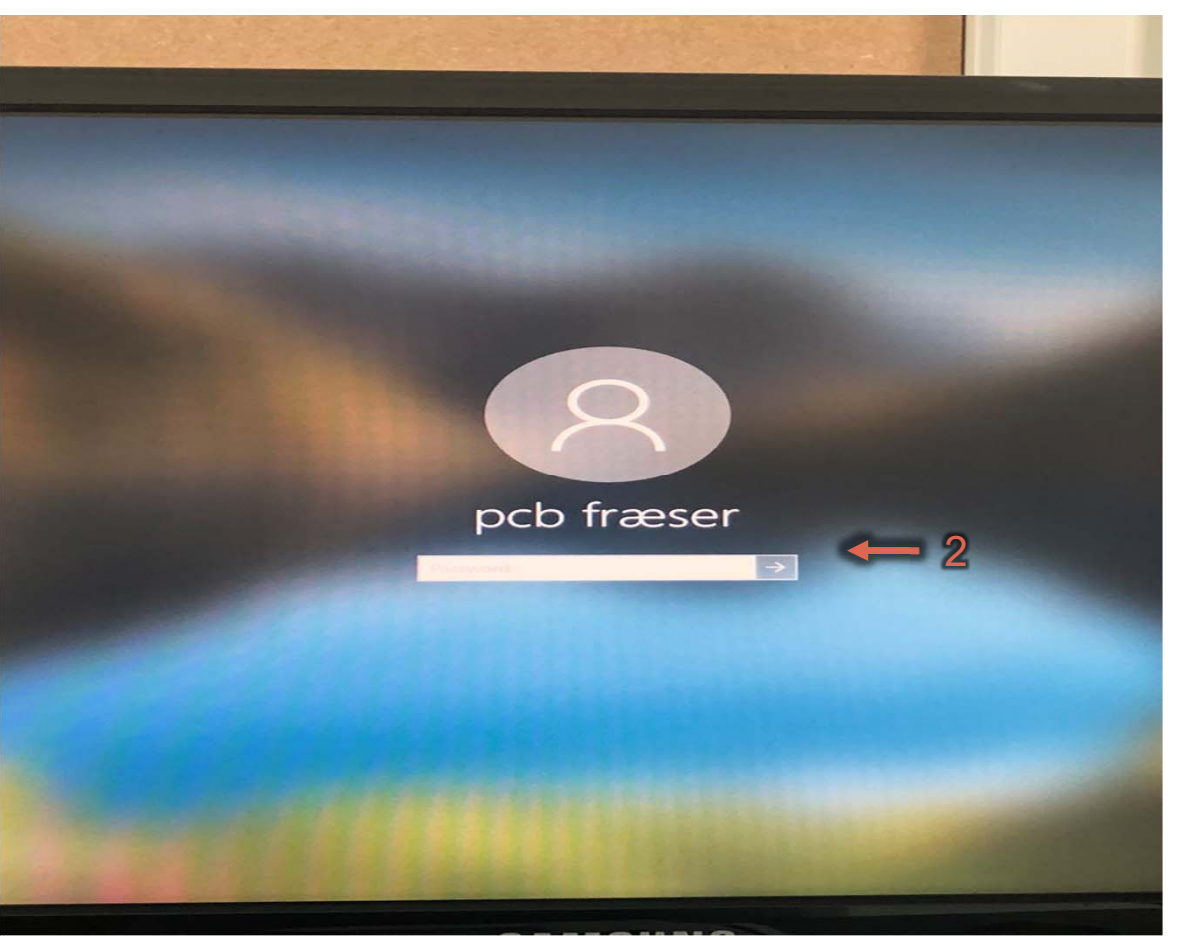

# AD NEVEJE **PRESIDENCE**

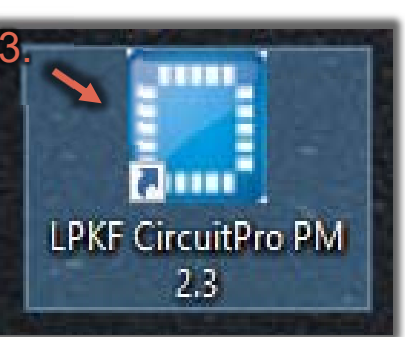

# Opstart CurcuitPro

- 1. Start PC
- 2. Log på brugeren "PCB fræser" kodeordet "1234"
- 3. Åben Programmet "LPKF CurcuitPro PM 2.X"

Noter:.

#### **Connection steps**

- Connecting the machine.
- Checking the machine, machine type, firmware.
- Reading settings from the machine.
- Synchronizing the settings.
- Checking if there was an abnormal termination and fixing it.
- Referencing the machine.
- Moving to the startup position.
- Connecting the camera.

### Initialisering

1. Lad CurcuitPro få forbindelse til fræser

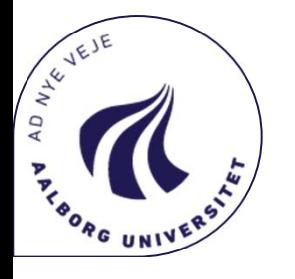

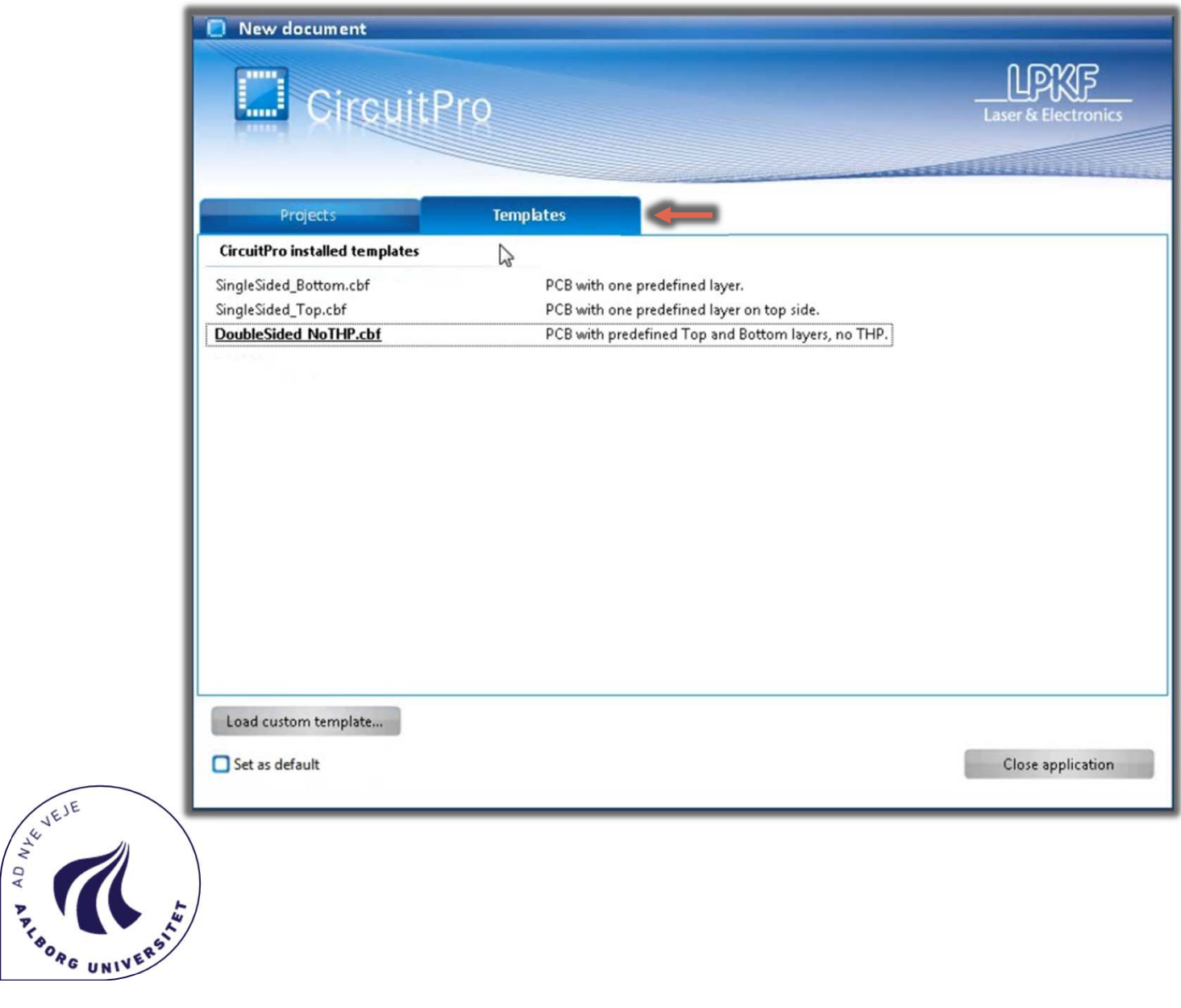

# Opret nyt dokument

- Vælg PCB typen
	- Bottom
	- •Top
	- Double sided

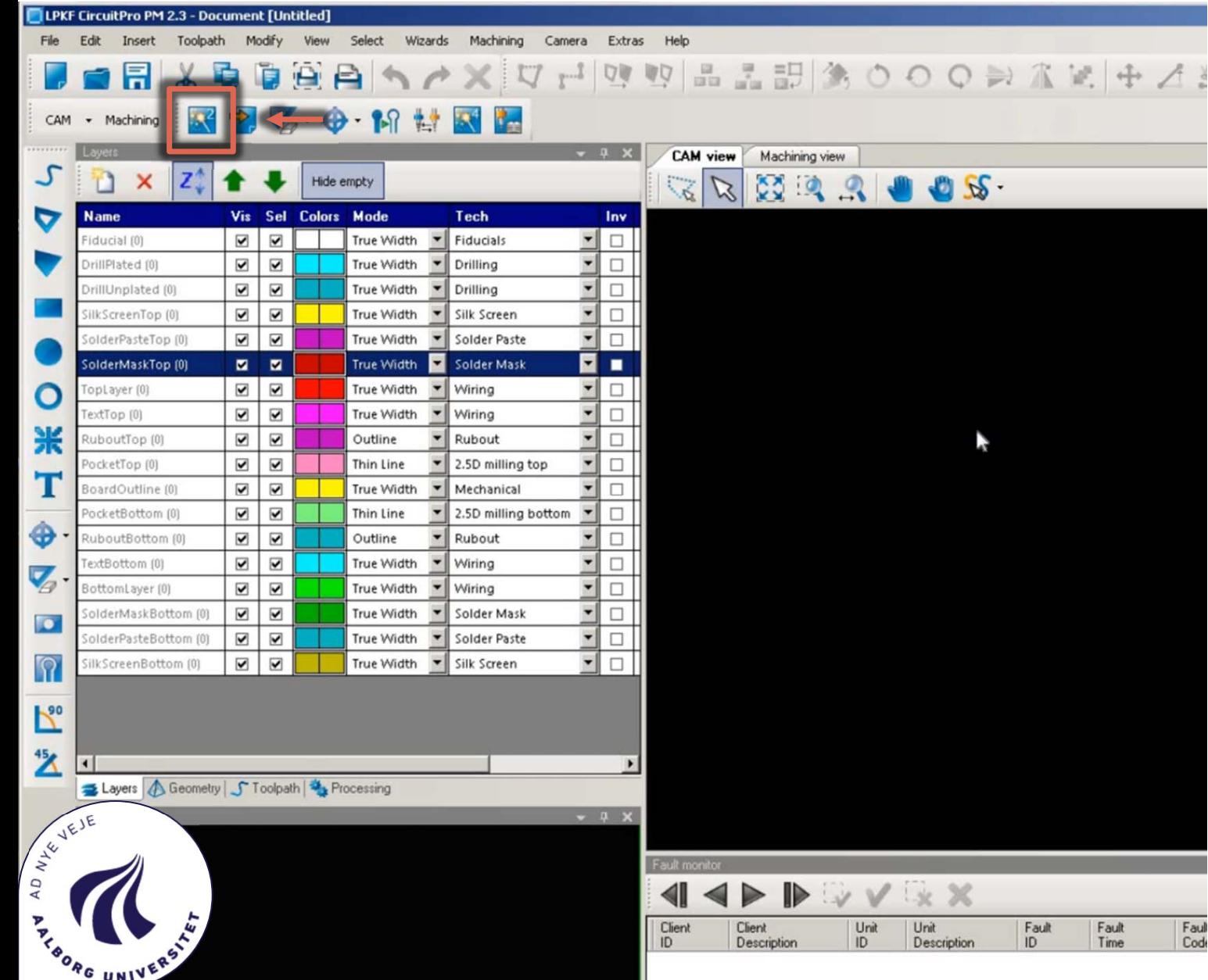

### Start " Process Planning Wizard"

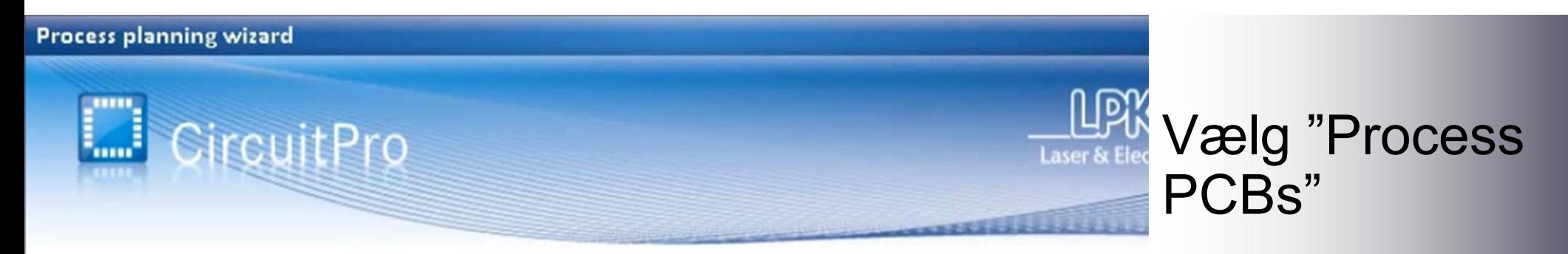

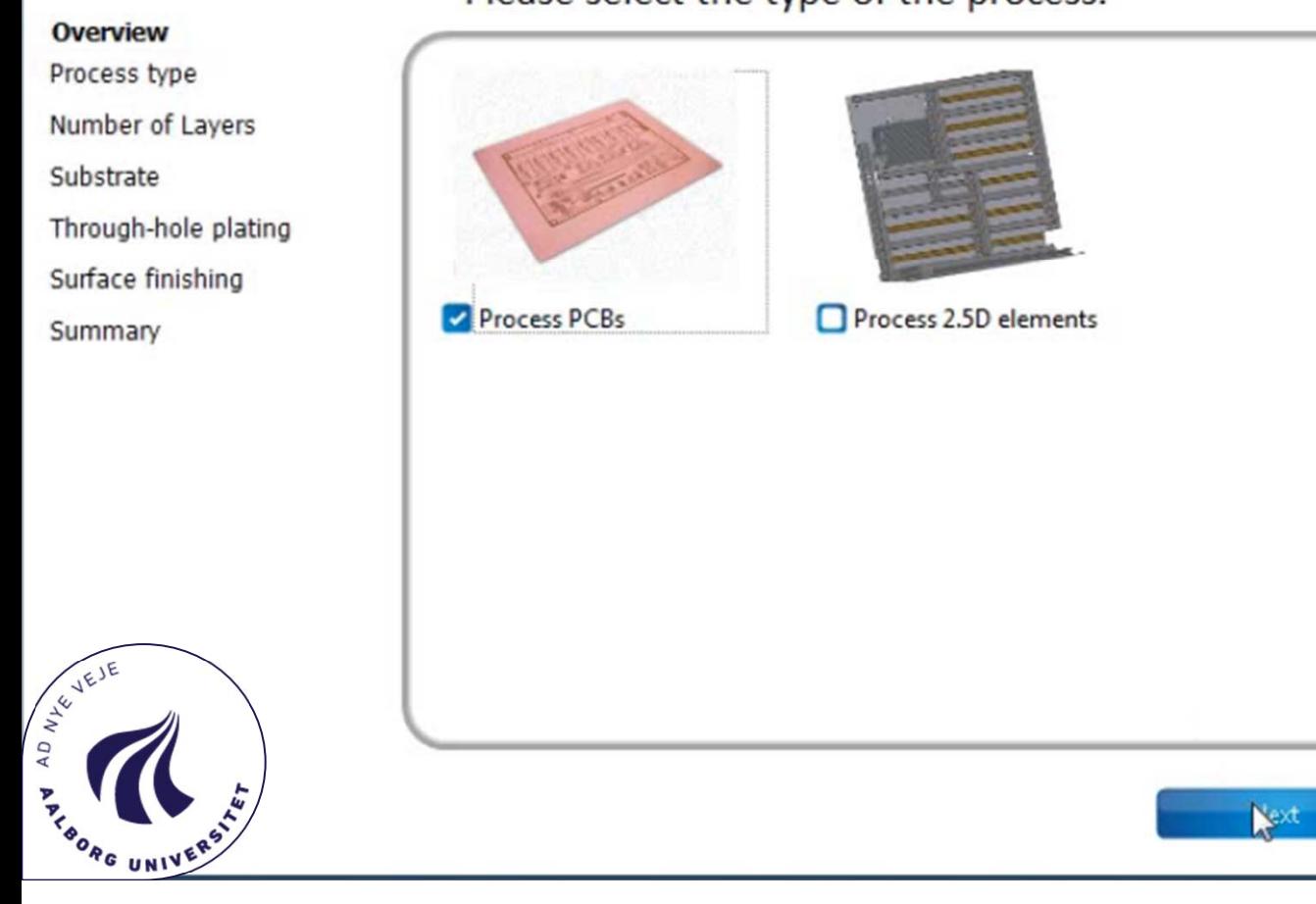

Please select the type of the process.

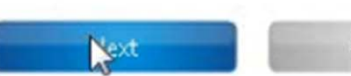

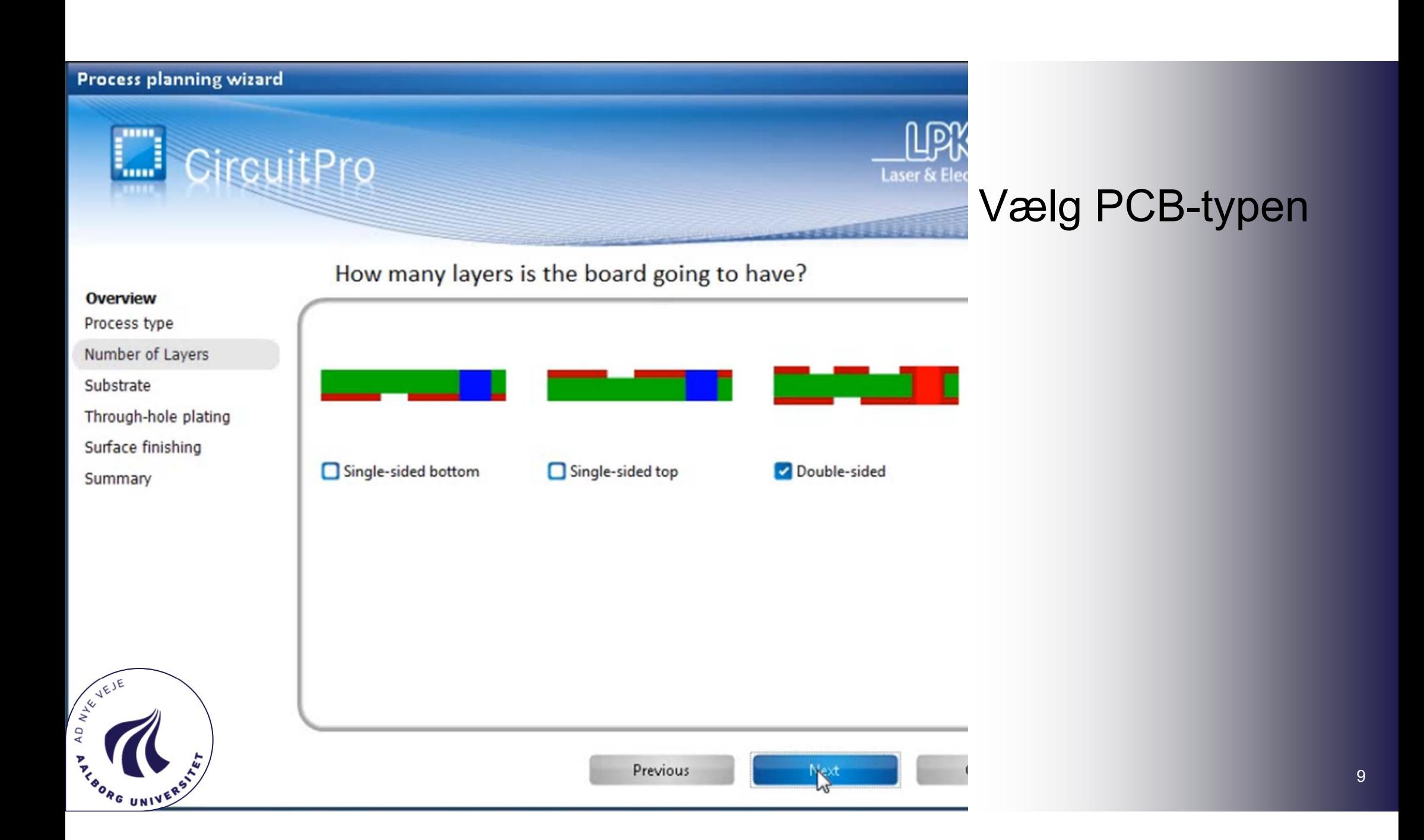

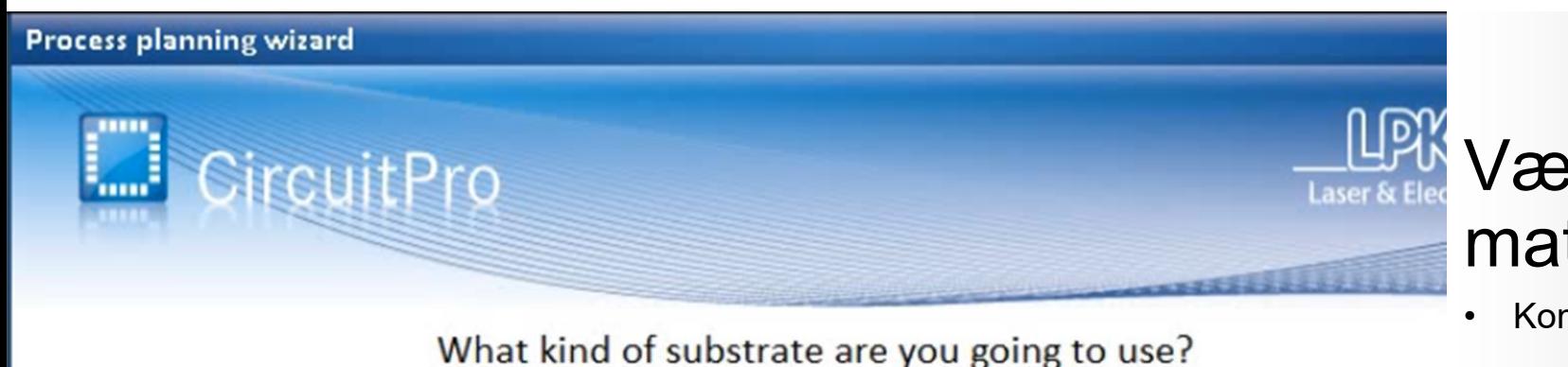

# Vælg PCBmaterialet

Komponenten bruger FR4

#### Overview

Process type

Number of Layers

Substrate

Through-hole plating Surface finishing

Summary

AD AVEIE

SORG UNIVE

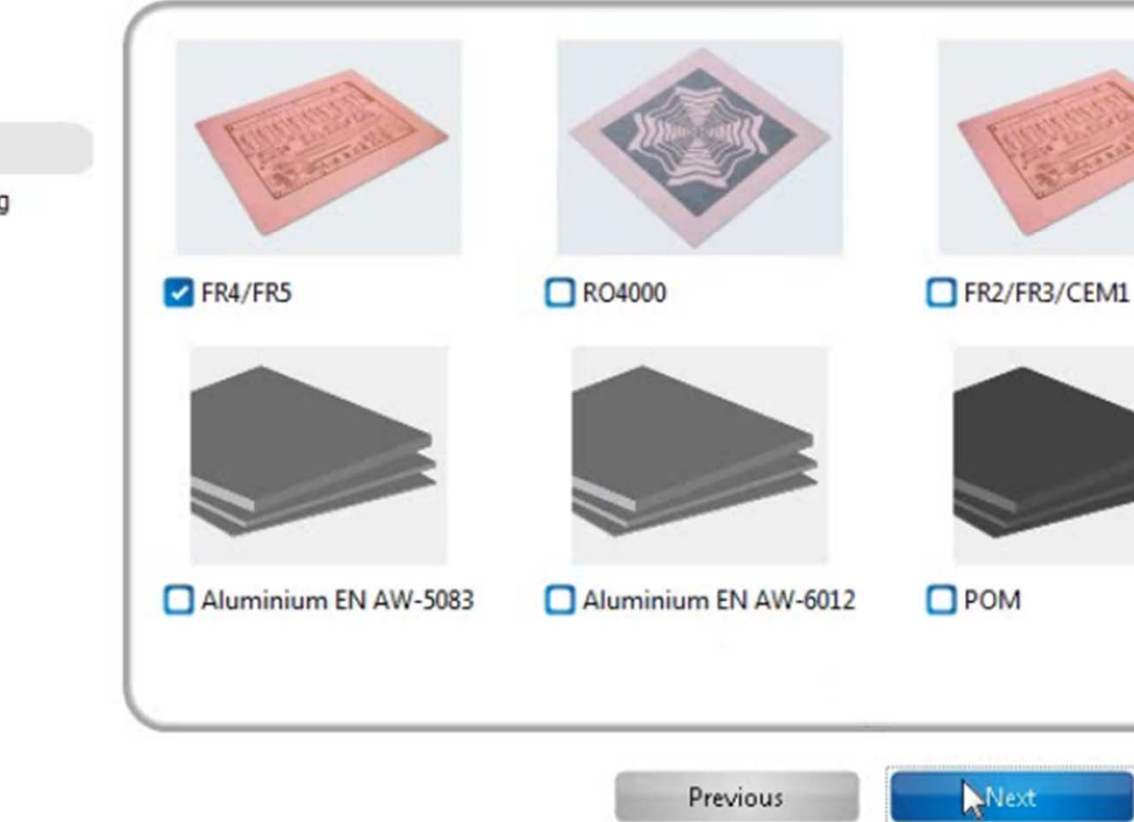

### Note:

FR står for Flame Retardants og kan laves af forskellige materialer:

FR1 = Phenolic resin + hard paper

FR2 = Phenolic resin + hard paper

FR3 = Epoxy resin + hard paper

FR4 = Epoxy resin + glass fibre fabric

FR5 = Epoxy resin + thermostable glass fibre fabric

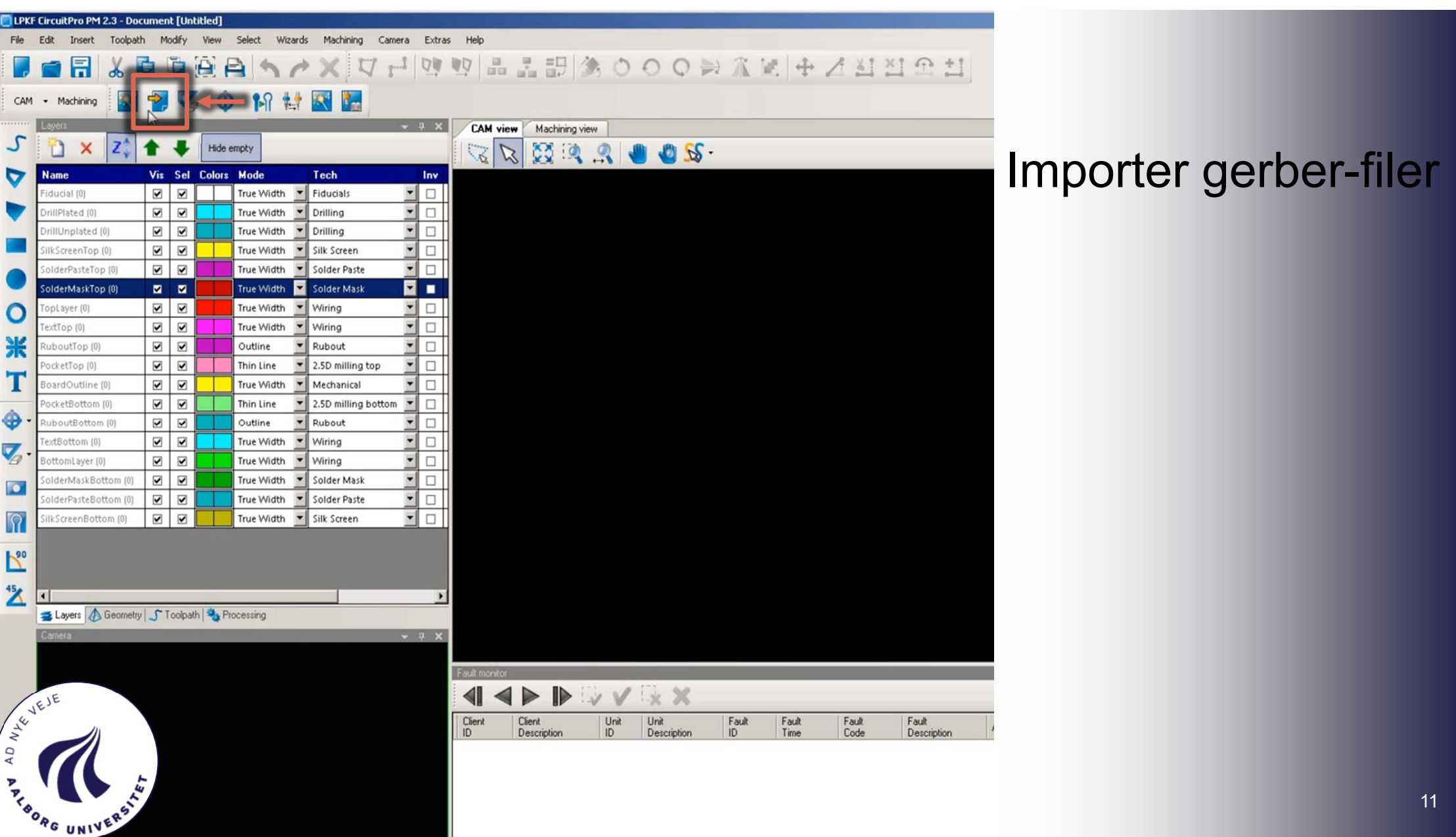

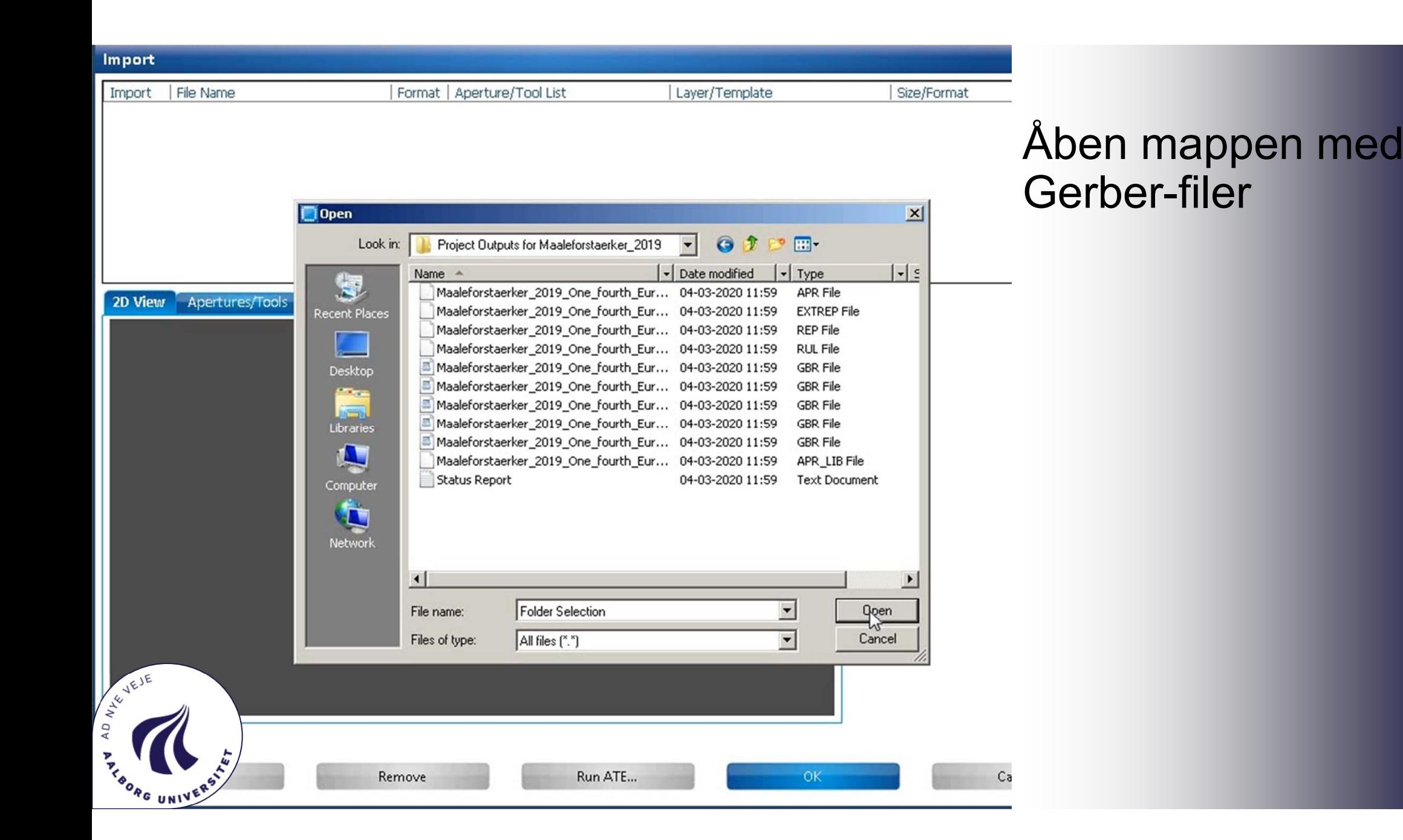

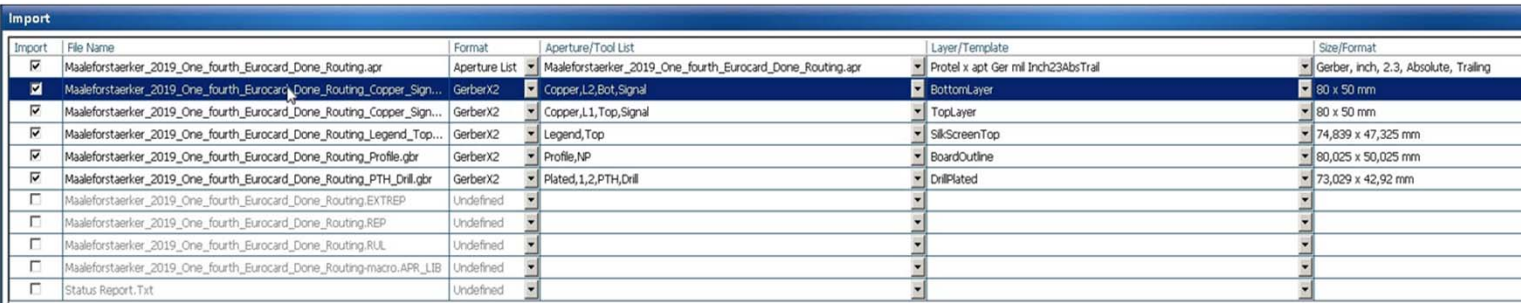

#### 2D View Apertures/Tools

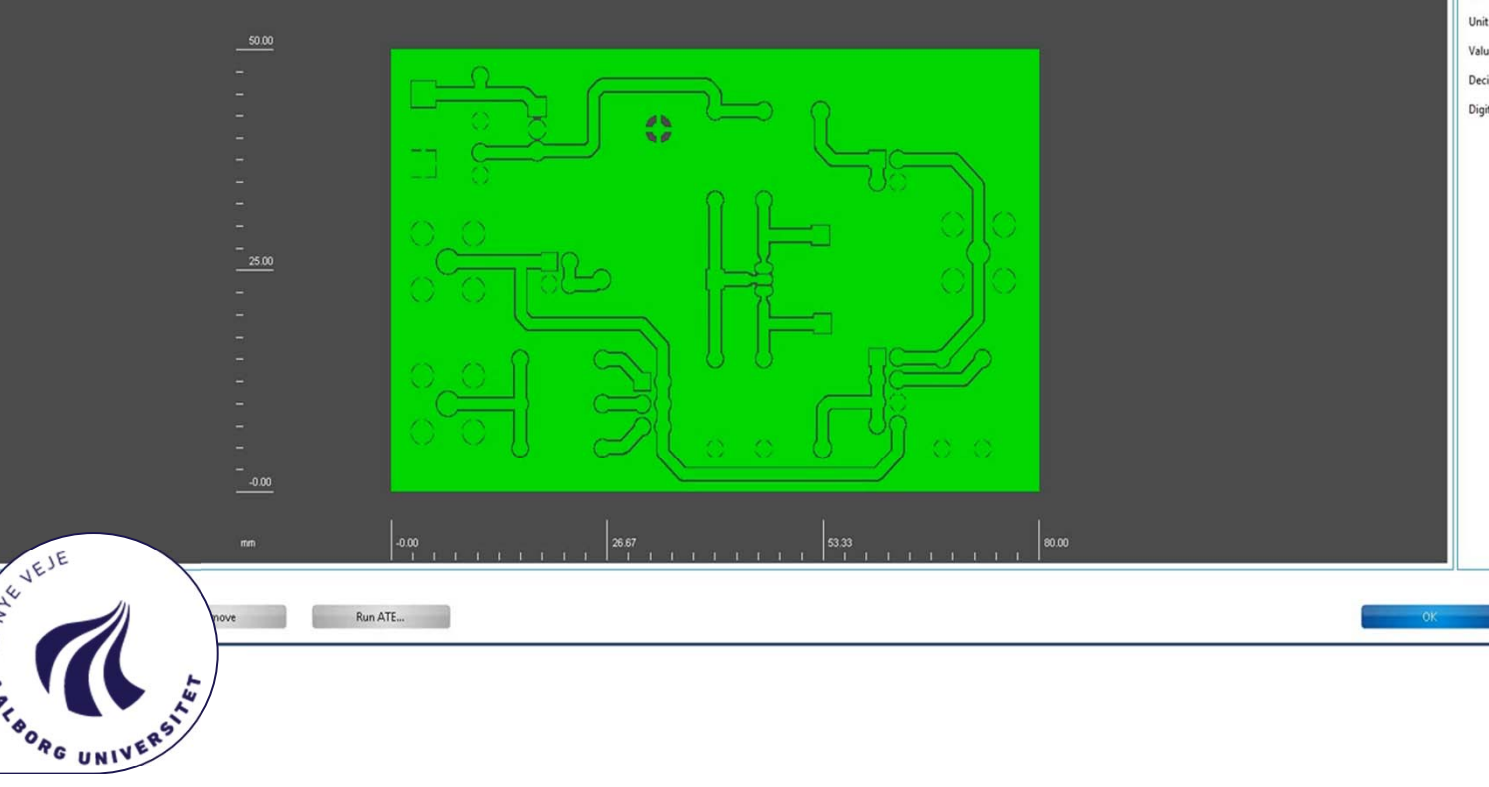

### Vælg "Layer" til Gerber-filerne i Importmanageren

- Giv Gerber-filerne de rigtige "Layer/Template"
- • Der skal minimum eksistere:
	- •Top/bottom layer
	- •**BoardOutline**

Ger

•DrillPlated/DrillUnplated

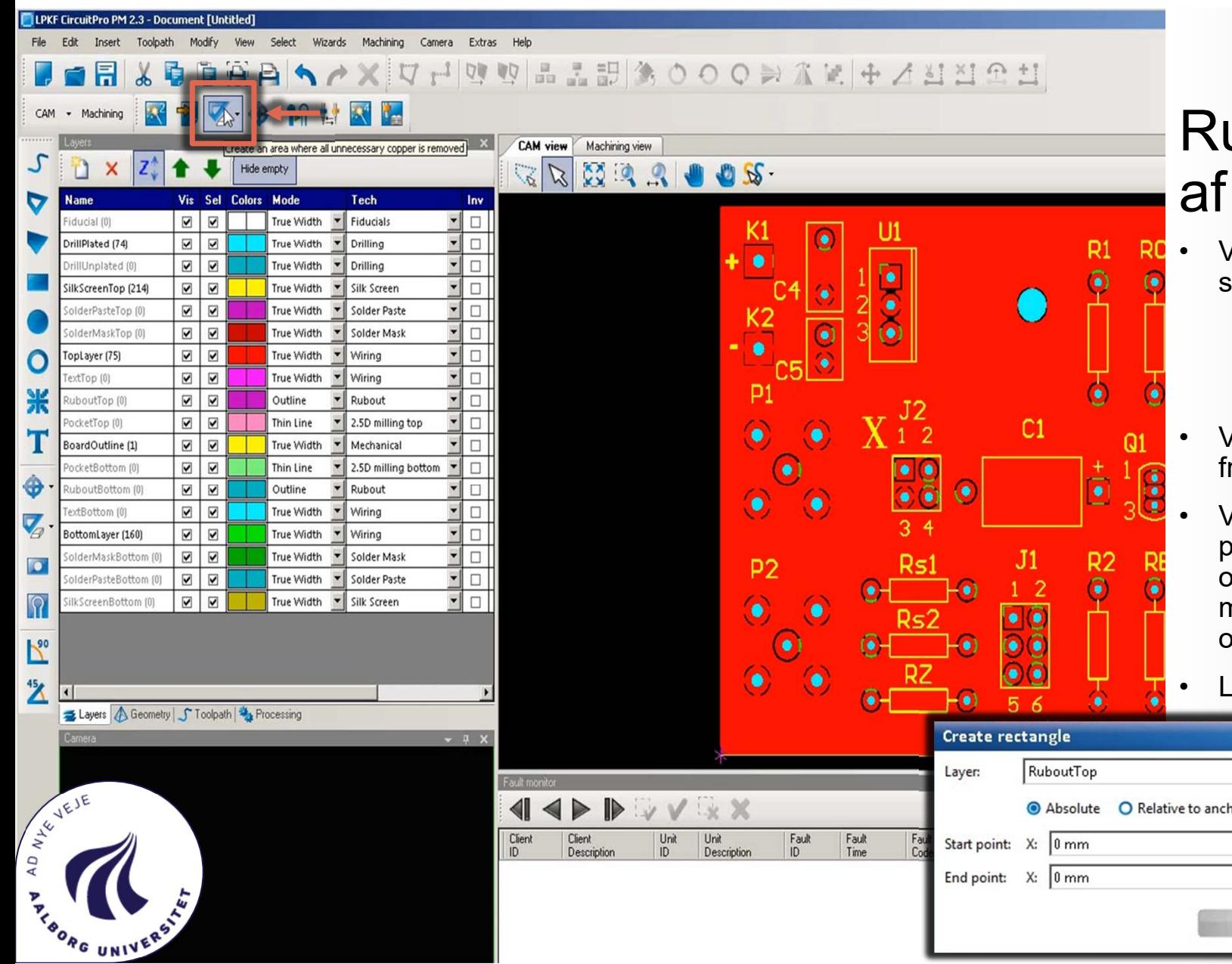

### ubout – fjern et felt kobber fra printet

- Vælg i drop-down menuen om rubout skal laves på:
	- •Rubout all alyers
	- •RuboutBottom
	- •**RuboutTop**
- Vinduet "Create rectangle" kommer rem
- Ved indsætning af Rubout, Tryk først på udgangspunktet for Rubout området og tryk igen. Når det markerede felt er det ønskede rubout område.
- Luk vinduet "Create rectangle"

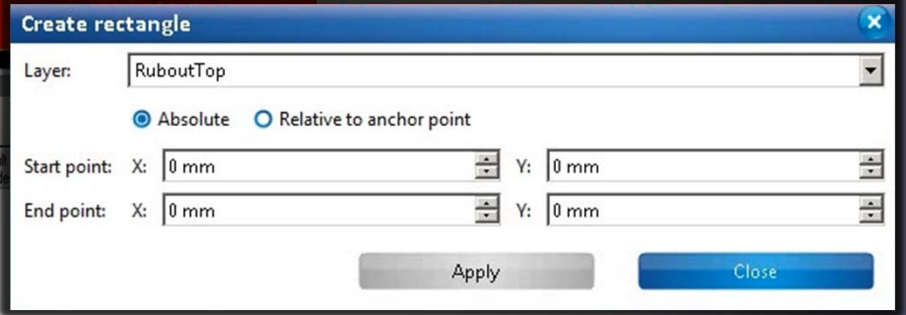

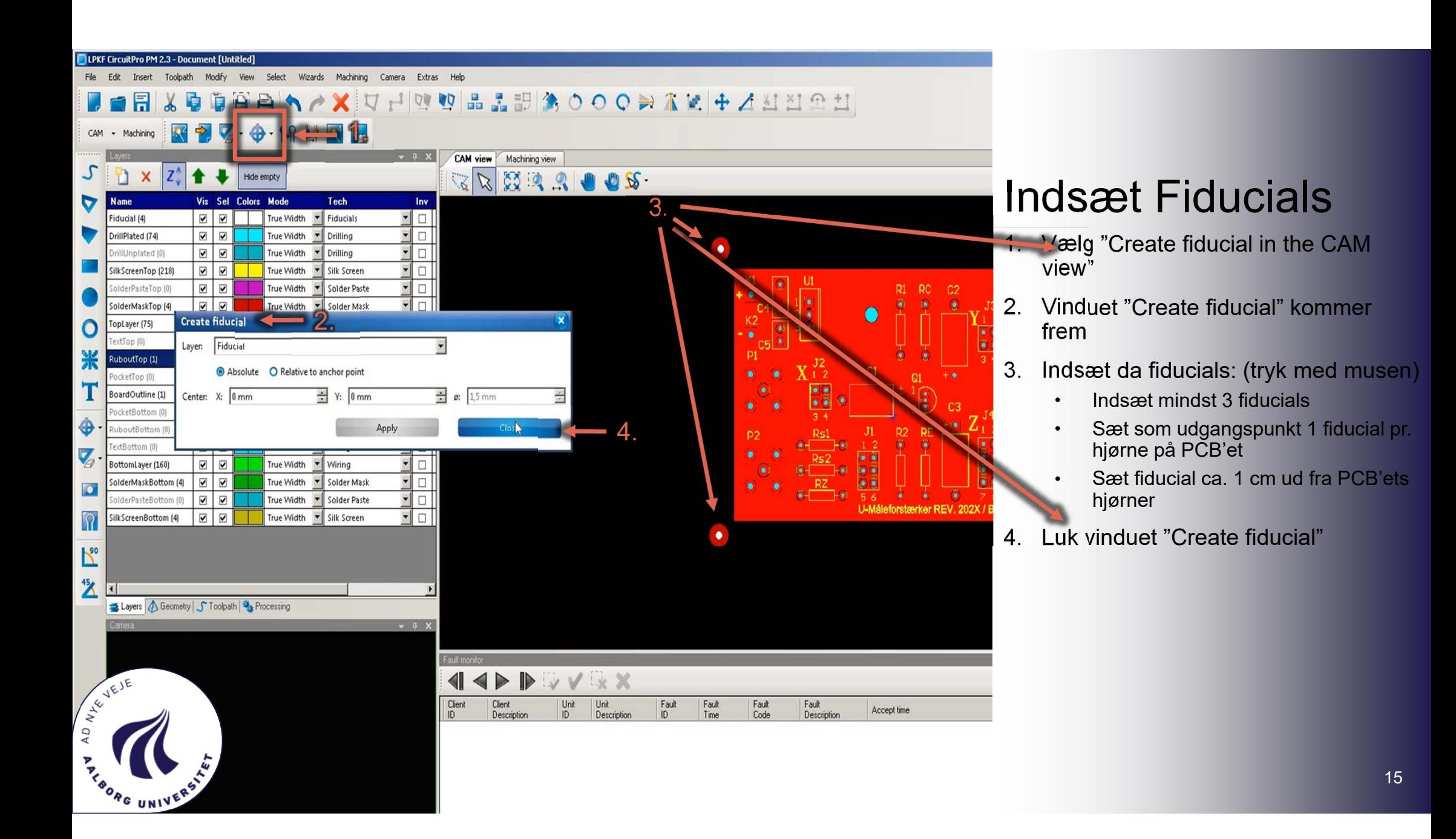

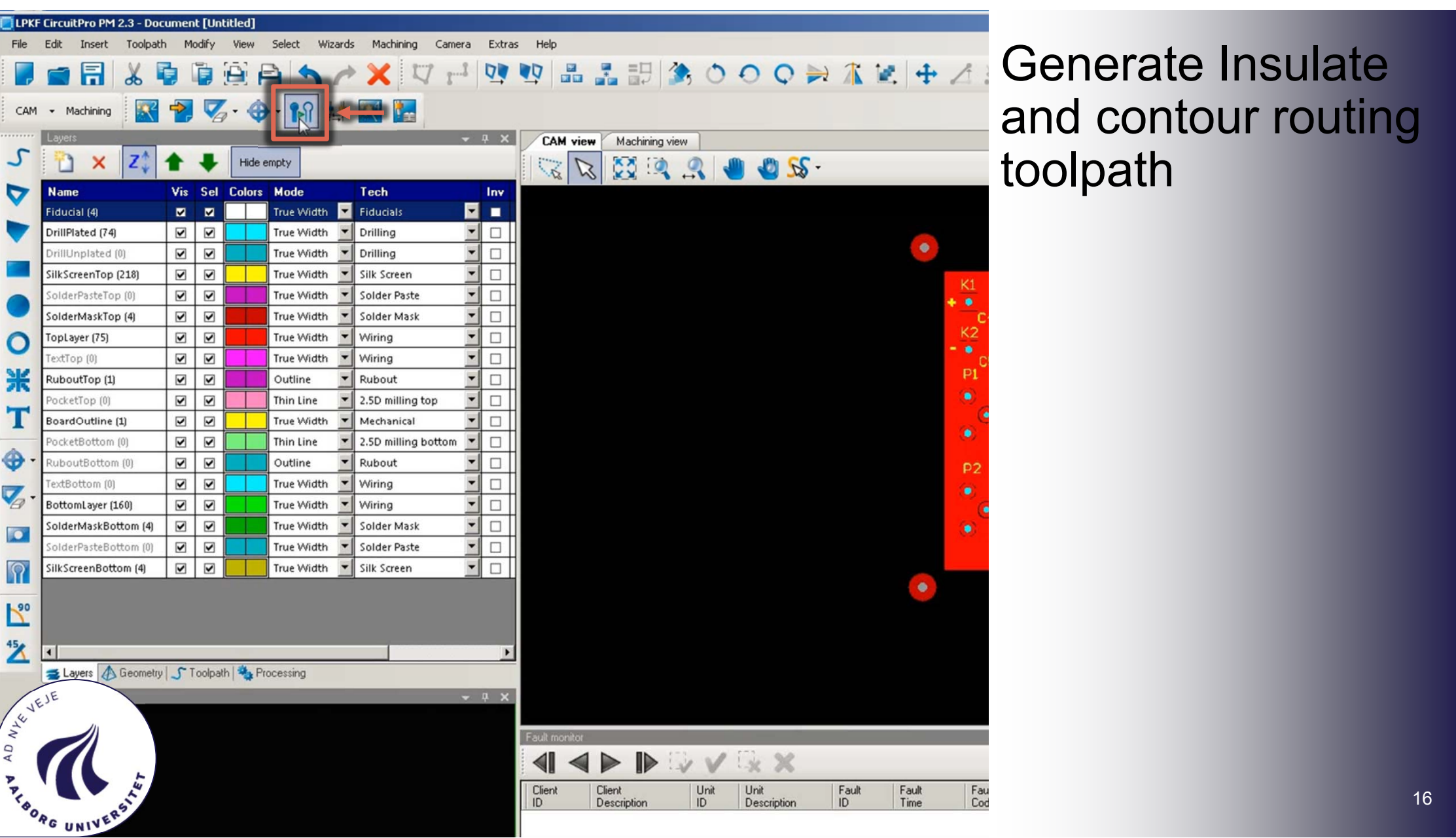

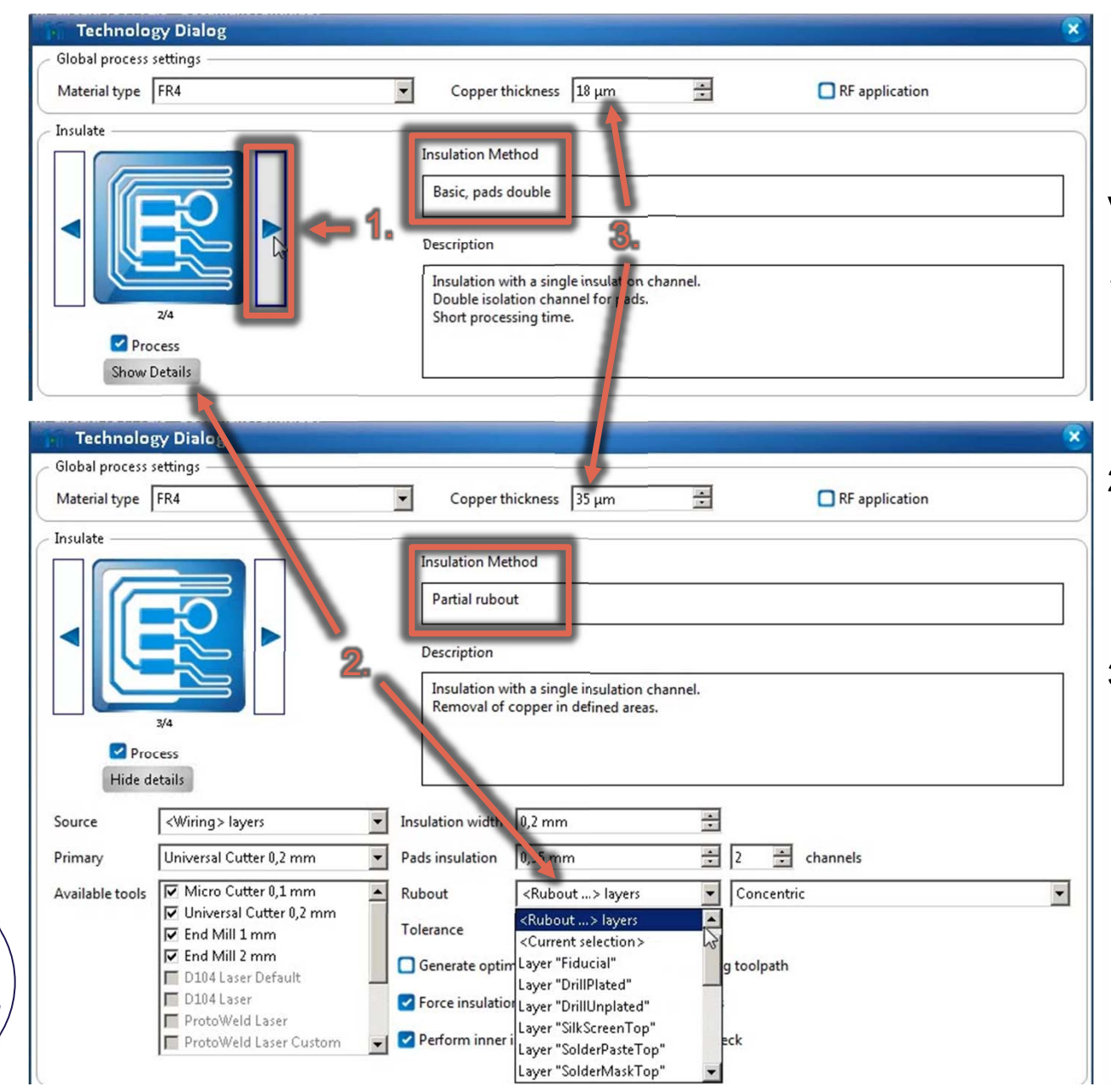

AD AVEIE

**SORGUNI** 

### Vælg Insulate

- 1. Vælg Insulate:
	- • Hvis du ikke har Rubout brug da "Basic, pads double"
	- • Hvis du har Rubout, brug da: "Partial rubout"
- 2. (Hvis du har rubout)
	- •Tryk "show details"
	- • Vælg hvilket lag der skal lavet rubout på
- 3. Ændre "Copper Thickness" til 35 µm

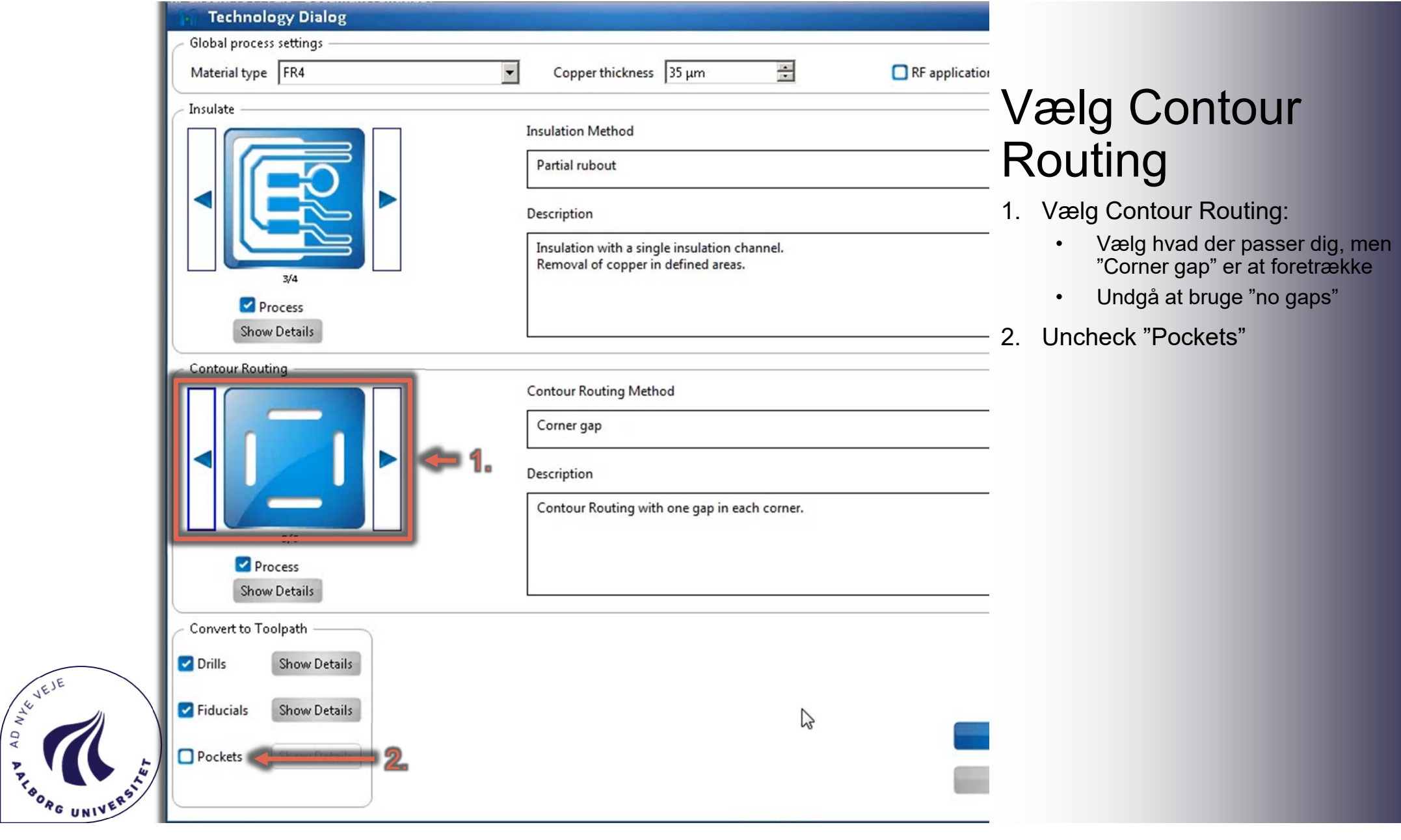

#### Conical Tools: 1x Universal Cutter 0,2 mm (3325,4 mm) 1x Micro Cutter 0.1 mm (53.8 mm) Save... **Drilling Tools:** 1x Spiral Drill 2 mm (5 strokes) Print... 1 x Spiral Drill 0,9 mm (31 strokes) 1 x Spiral Drill 0,8 mm (22 strokes)  $1 \times$  Spiral Drill  $0.7$  mm(3 strokes) 1x Spiral Drill 1 mm (3 strokes) 1x Spiral Drill 1.2 mm (14 strokes)  $1 \times$  Spiral Drill  $1,5$  mm(4 strokes) Contour Router: 1x Contour Router 2 mm (257,4 mm) Hide in 2D Display in 3D  $\frac{9}{26}$ Cut G) Copy 像 Transform...  $\mathbb{Z}$ 局 Export... Show more Assign to Phase AD NEVEL Assign Tool 览 Move up

**Computation Results** 

Required Tools

**SORG UNIVE** 

### Close  $<$ none $>$ Micro Cutter 0.1 mm Universal Cutter 0.2 mm End Mill 1 mm End Mill 2 mm Contour Router 1 mm Contour Router 2 mm Spiral Drill 0.7 mm Spiral Drill 0,8 mm Spiral Drill 0,9 mm Spiral Drill 1 mm Spiral Drill 1,2 mm Spiral Drill 1,5 mm Deactivate toolpath Spiral Drill 2 mm  $\mathbf{r}$ D104 Laser Default D104 Laser Precut D104 Laser D104 Laser Precut default Move down ProtoWeld Laser  $\overline{\mathbf{r}}$ Process Toolpath ProtoWeld Laser Custom Delete Dispenser Tool 0,40 mm

### **Computation** Results:

- $\bullet$  Der skulle helst ikke være nogle errors
- • Hvis der er vil det typisk være fordi der er valgt bor størrelser til printet, der ikke defineret.

### Note:

Hvis der er valgt borstørrelser der ikke passer på de definerede borstørrelser, marker da hullet i "CAM view", venstreklik, vælg "Assign Tool" og vælg det ønskede bor på listen

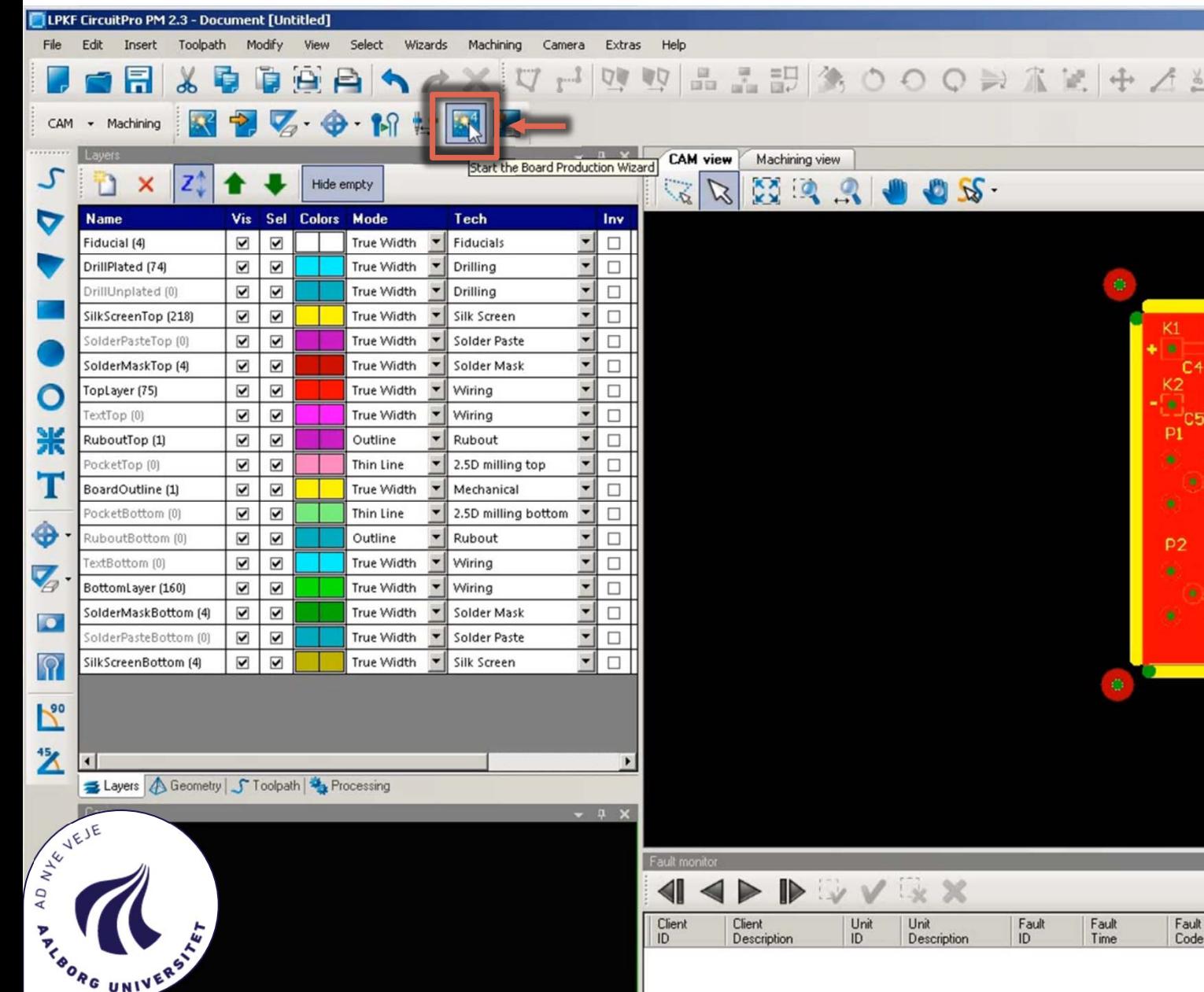

### Start "Board Production Wizard"

### **Board Production Wizard** 呵 m **CircuitPro** Laser & El **THEFT**  $\mathbb{Z}$

# Sæt materiale i fræser

 $\bullet$  FR4 pladen skal sættes på de to "tapper" på fræseren (Vist på billedet under)

#### Overview

Mount material Material settings Placement Drill fiducial Marking drills Drilling plated Drilling unplated Milling layer 'TextBott... Milling bottom layer Bottom 2.5D milling i... Flip material Read fiducials on top ... Read<br>A<br>A<br>A<br>A

**SORG UNIVE** 

### Mount material

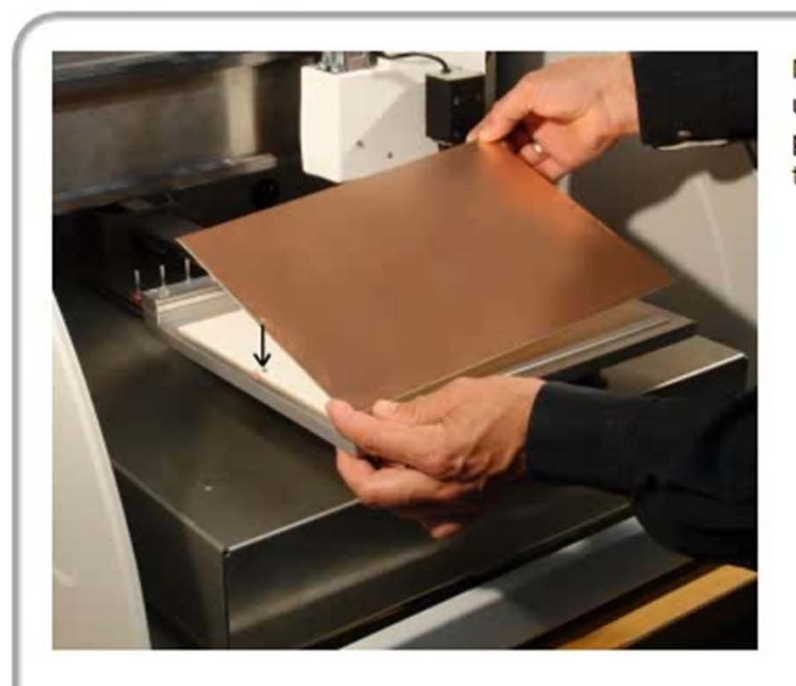

Mount the base material with underlay plate underneath or processing area and affix it wi tape.

Start

 Pladen tapes da fast i hjørnerne, for at den ikke hæver sig.

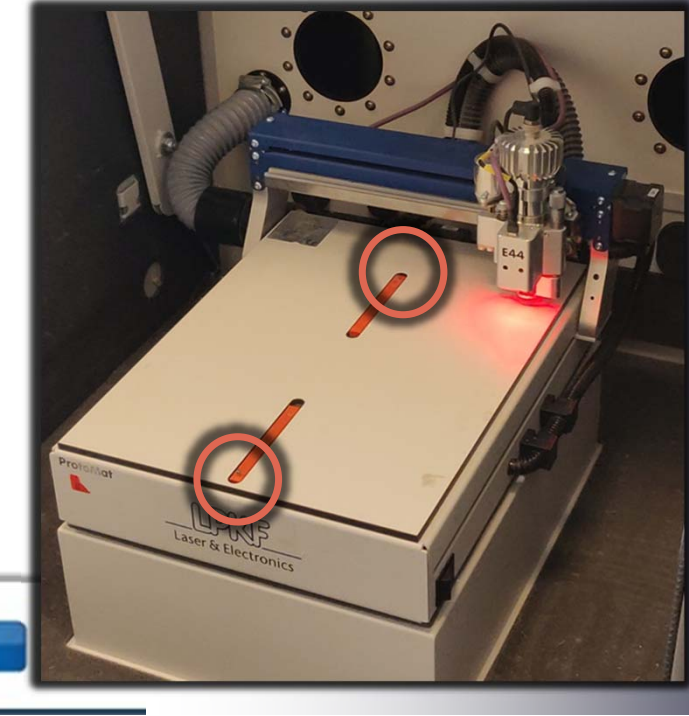

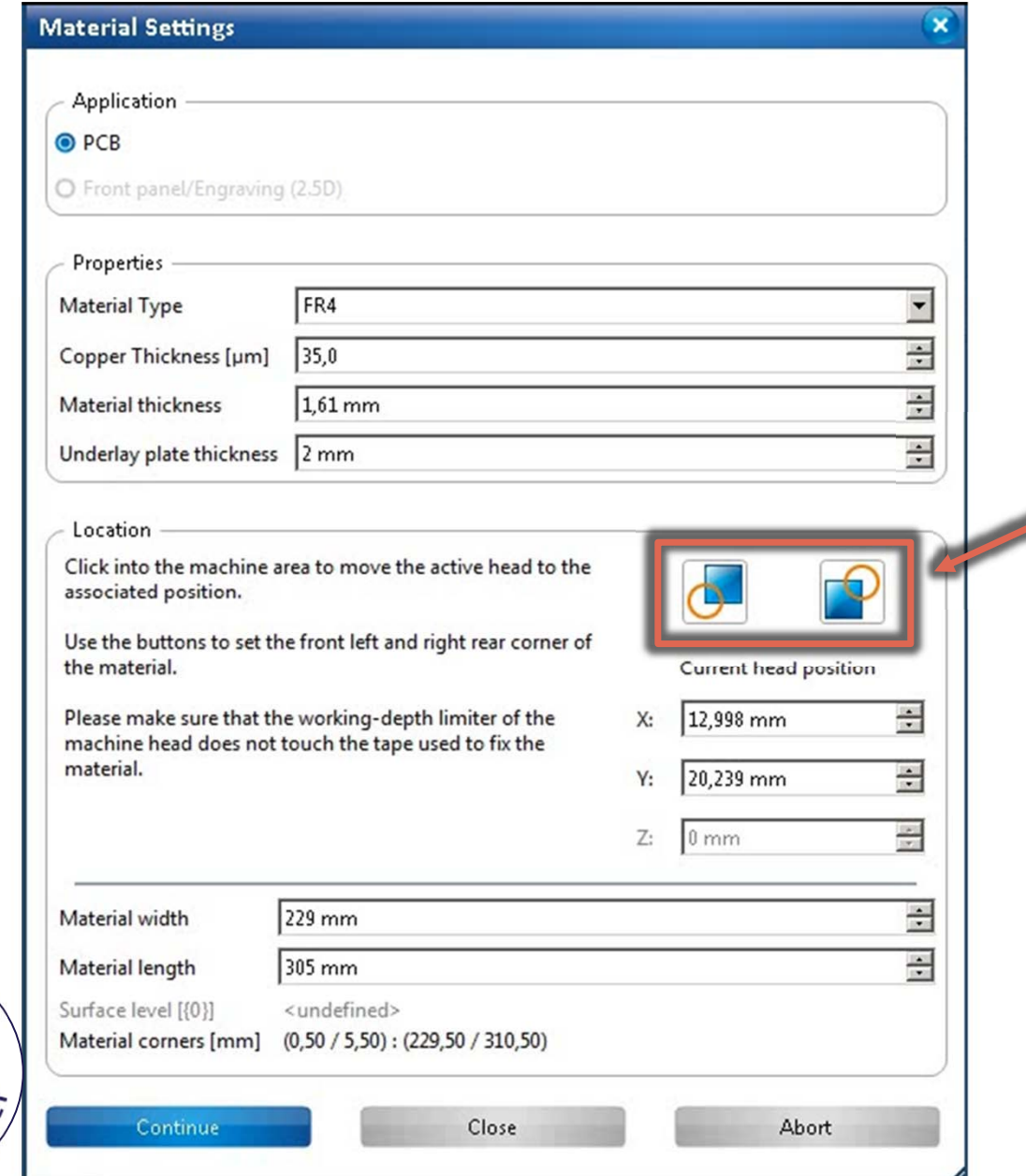

AD AVEIE

**SORG UNIVE** 

### Material Settings:

- Definer området på FR4 pladen du vil bruge ved at i "Machining view" flyt fræseren til øverste højre hjørne eller nederste venstre hjørne af det område du ønsker at benytte, når du er i de givne positioner tryk da på ikonerne for hhv. nedre venstre og øvre højre hjørne.
- Eller tryk "Continue", hvis du bruger en ny plade.

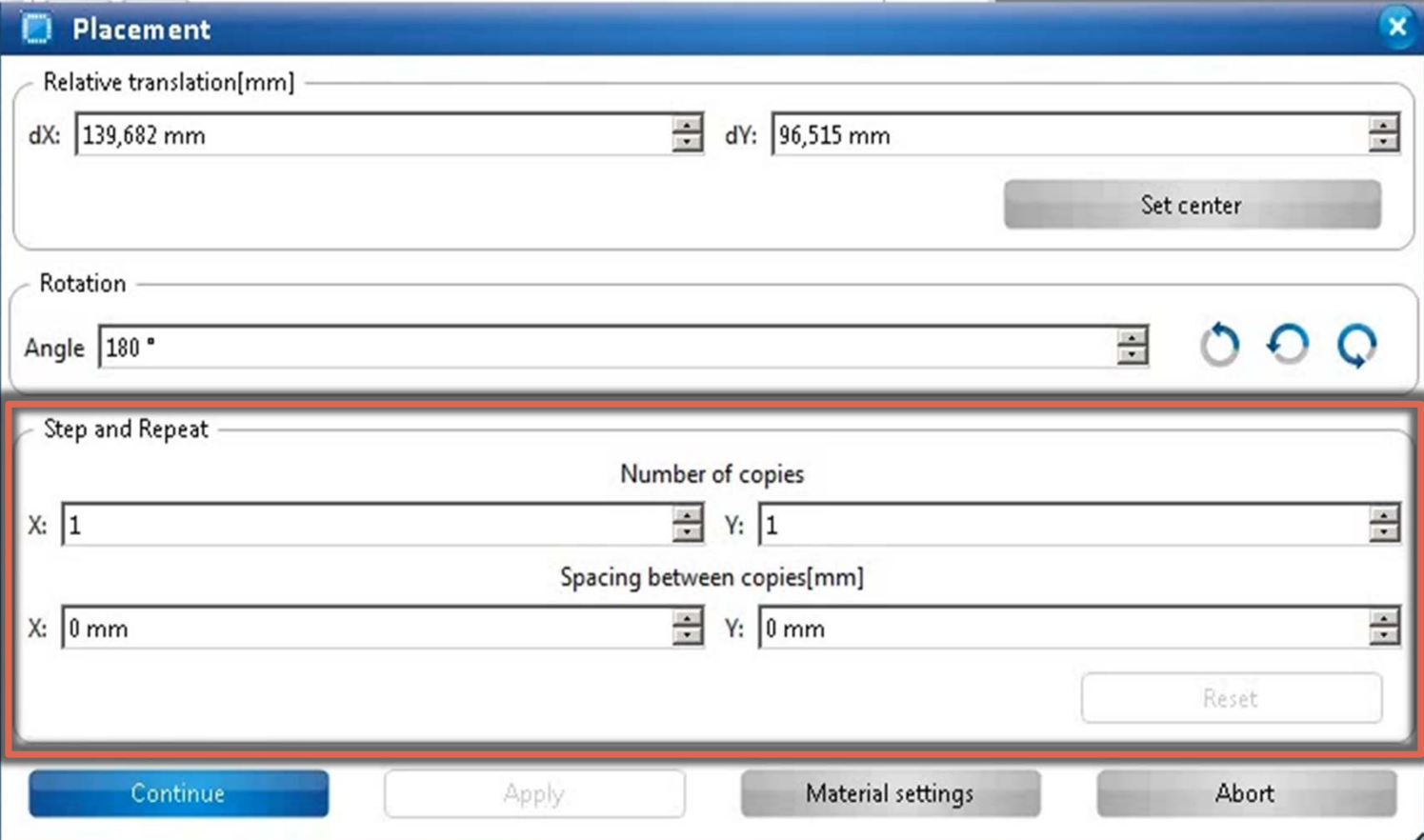

RD WYEJE

**SORG UNIVE** 

### Placement

- I Machining view kan printet nu placeres på pladen ved at trække det til den ønskede placering
- • Hvis man ønsker flere ens print, kan man gøre det i vinduet under "Step and Repeat", sæt som minimum 3mm spacing mellem print, for at den ikke tager fejl af fiducials og ødelægger produktionen.

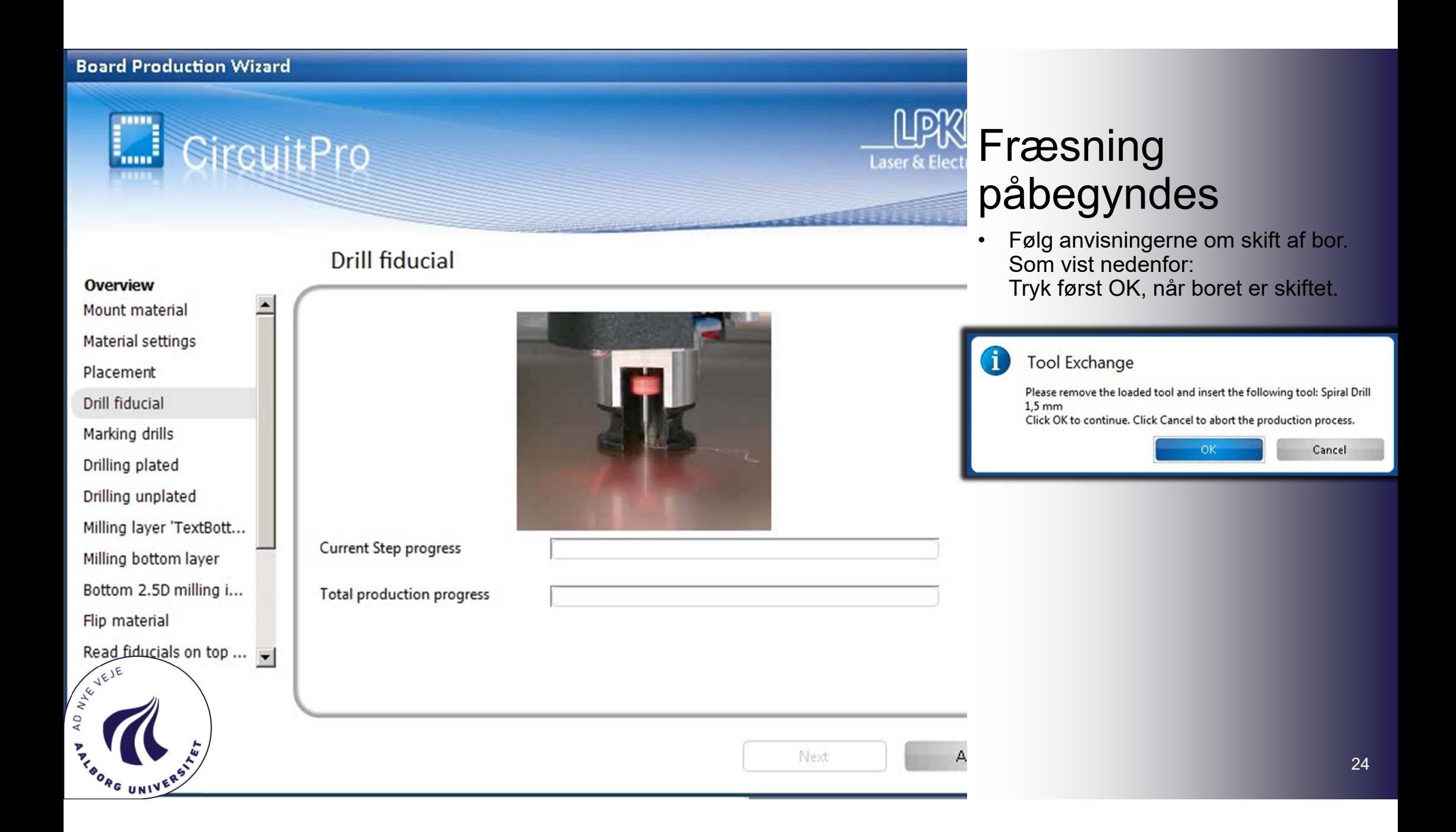

### **Board Production Wizard** O **CircuitPro Laser & Elec**

**Flip material** 

# Flip material

**2.** 2.

 $4.4$ 

1.

3.

Next

• Følg anvisningerne om at vende materialet om den længste symmetriakse. (Vist med stipletlinje)

### Overview

Mount material Material settings Placement **Drill fiducial** Marking drills Drilling plated Drilling unplated Milling layer 'TextBott... Milling bottom layer Bottom 2.5D milling i... Flip material Read fiducials on top ...

AND AC UNIVERS

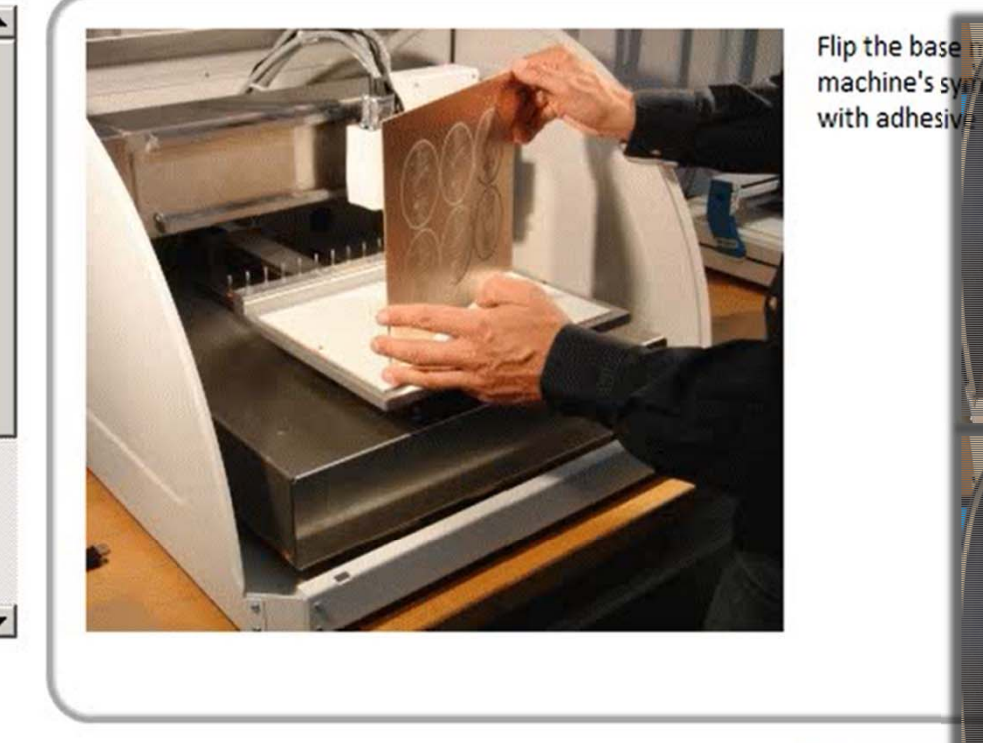

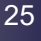